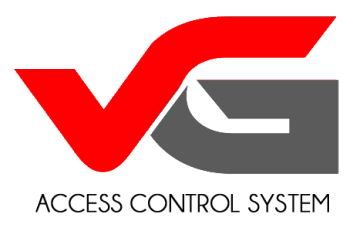

# Gateway – User Manual

# What is a Gateway used for ?

- 1. To Get Latest Records of Door Openings by your Guests/Users when using Passcodes
- 2. Delete a Passcode Remotely
- 3. Modify the validity of a Passcode Remotely
- 4. Create a Customised 4-8 Digit Passcode and program it into your vG-lock Lock Remotely
	- a. A shorter Passcode is easier to remember
	- b. It can be any sequence of numbers you like (easy to remember)
	- c. Less chances of getting Locked out if your Guest forgets his/her Phone
	- d. There can only be One Customised Passcode at any time. So you will need to change it when your Guests change.
- 5. Sync the Current time (Time on the Phone  $-$  is synced to your vG-Lock)

## What are the requirements for installing a Gateway?

- 1. For the Gateway to work you must have WiFi in your property.
- 2. The Gateway needs to be connected to the WiFi and should be located within 25 mtr of the WiFi Router and 12 mtr of the vG- Lock(s) you want it to connect to.
- 3. One Gateway can only be configured with One TTLOCK Account (One Phone). So, if you have Delegated Admin Access to other Phones the Gateway cannot be configured on those Phones.
- 4. The Gateway also needs to be plugged into a GPO for Power

#### How does the Gateway work (What does it do) ?

1. The Gateway sends and receives TCP/IP data stream from your Phone/APP (Remotely) via the Internet/Broadband Router in your property and converts it into Bluetooth signals to communicate with the vG-Lock(s) (Locally)

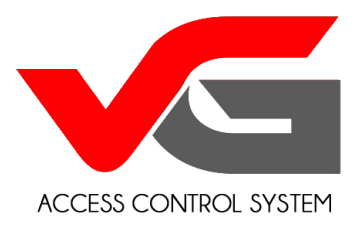

## What is the warranty of the Gateway?

1. The Gateway has a one year warranty

#### Which vG-Locks is the Gateway compatible with ?

- 1. The Gateway is compatible with the following vG-locks :
	- a. vG-BL1 new version
	- b. vG-BL2
	- c. vG-BL3
	- d. vG-BL4
	- e. vG-BLreader

## How to Configure the Gateway?

- 1. Before your begin make sure you have the WiFi SSID (Name) and Password
- 2. Ensure you have the latest version of the TTLOCK running on your Phone (For iPhone check the APP Store for Android check the Google Play Store)
- 3. Plug the Gateway into a Wall Socket and power it on (You should see the green light blinking)
- 4. Make sure your Phone is connected to your WiFi (the one you want to connect the Gateway to)
- 5. Open the APP (TTLOCK) on your Phone
- 6. Click on the ICON on the Top Left Corner

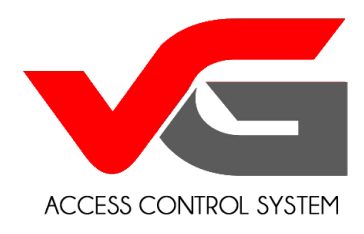

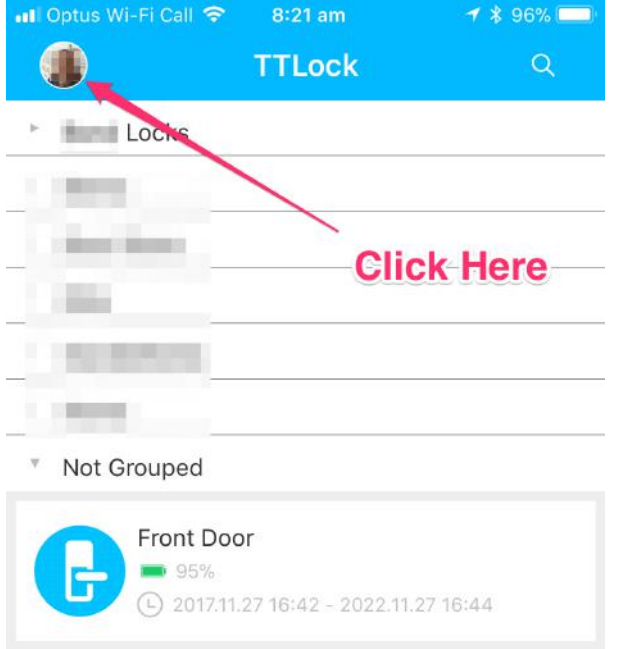

#### 7. Click System Settings

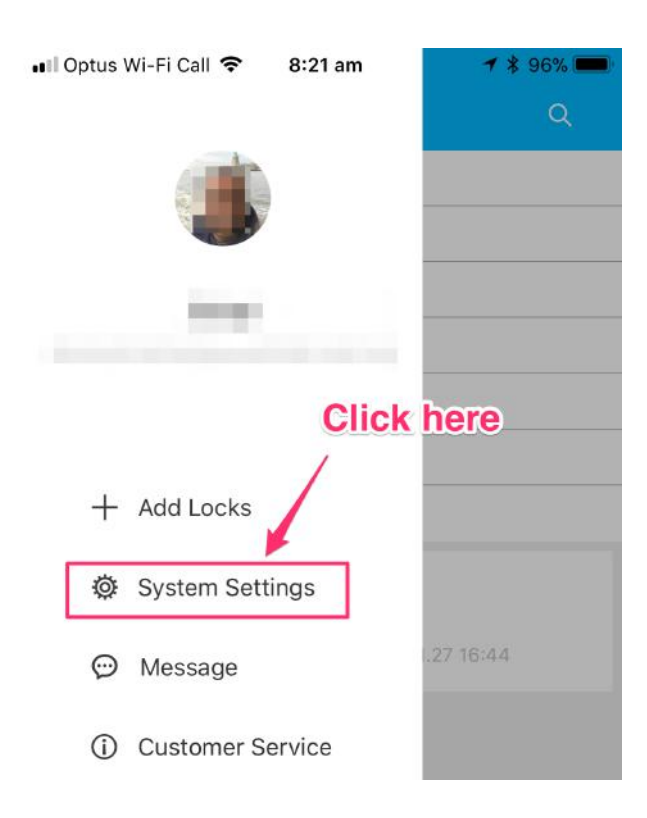

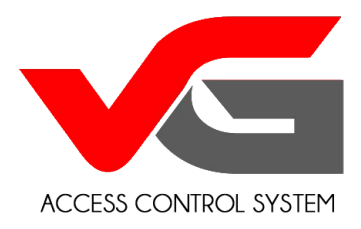

#### 8. Click Gateway

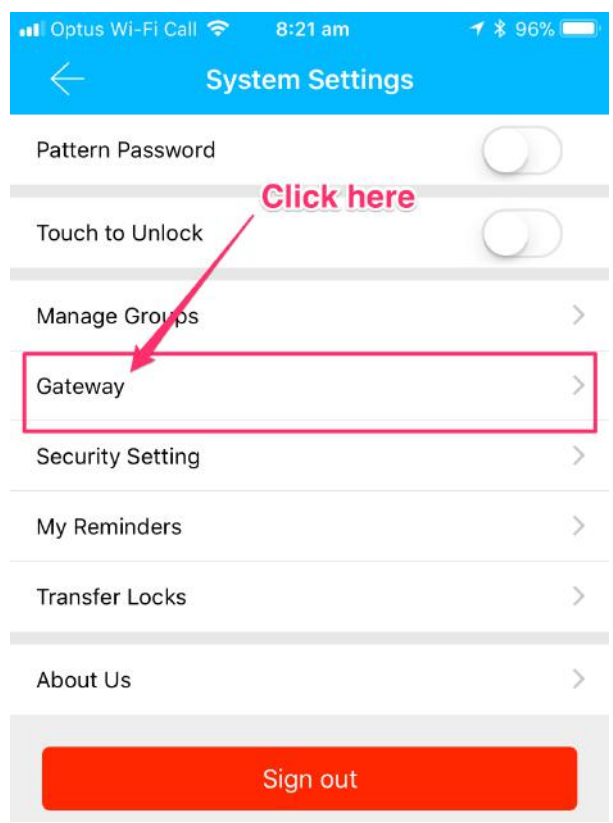

9. Click the + sign on the Top Right

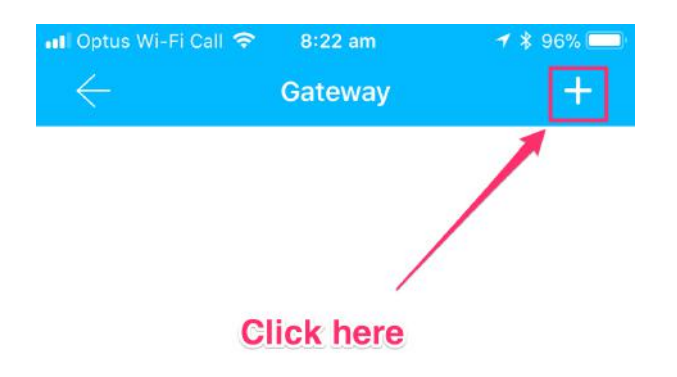

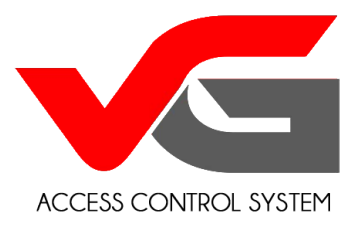

- 10. Ensure the WiFi is the same as the one you want to connect the Gateway to
- 11. Enter the WiFi Password
- 12. Assign a Name to the Gateway (No Spaces or numbers in the name)

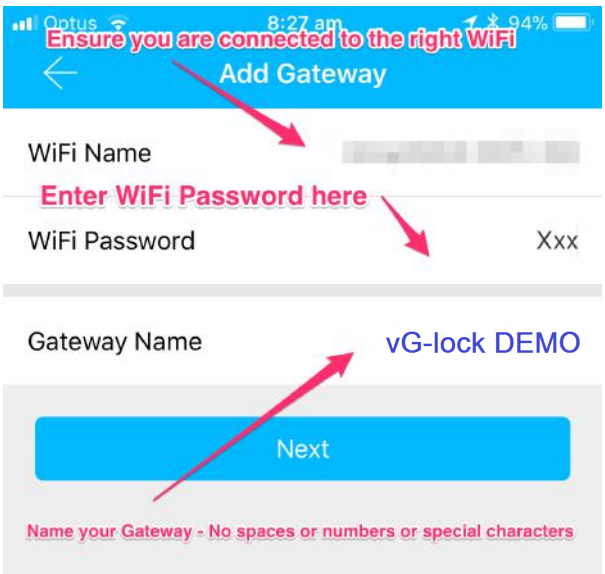

- 13. Long Press the Round Button on the Gateway until the Green Light blinks at a faster rate
- 14. Your Gateway will now be Added and will automatically search for available nearby vG-Locks. If for any reason the Gateway does not pick up any vG-Lock(s) then move the Gateway closer to the vG-Lock (Bluetooth range works within approx. 10-15 mtr)

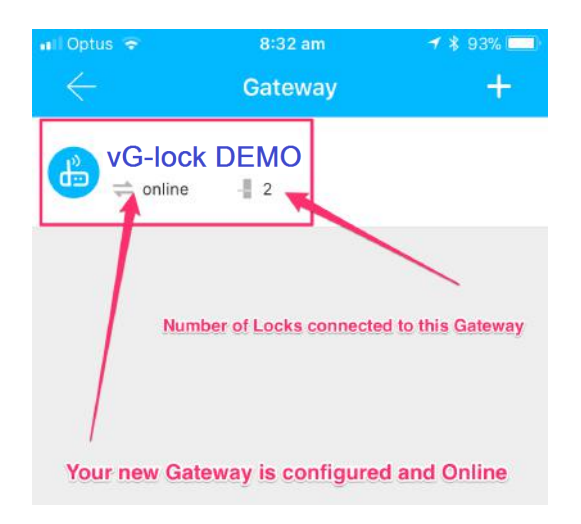

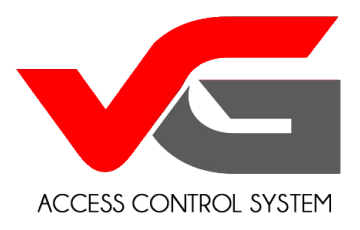

# How do I check/verify if the Gateway if configured for my vG-Lock ?

- 1. Open the APP (TTLOCK) on your Phone
- 2. Select the vG-Lock you want to verify (If you have multiple Door Guard Smart Lock(s) configured on one phone. Else, skip this step)
- 3. Click Setting

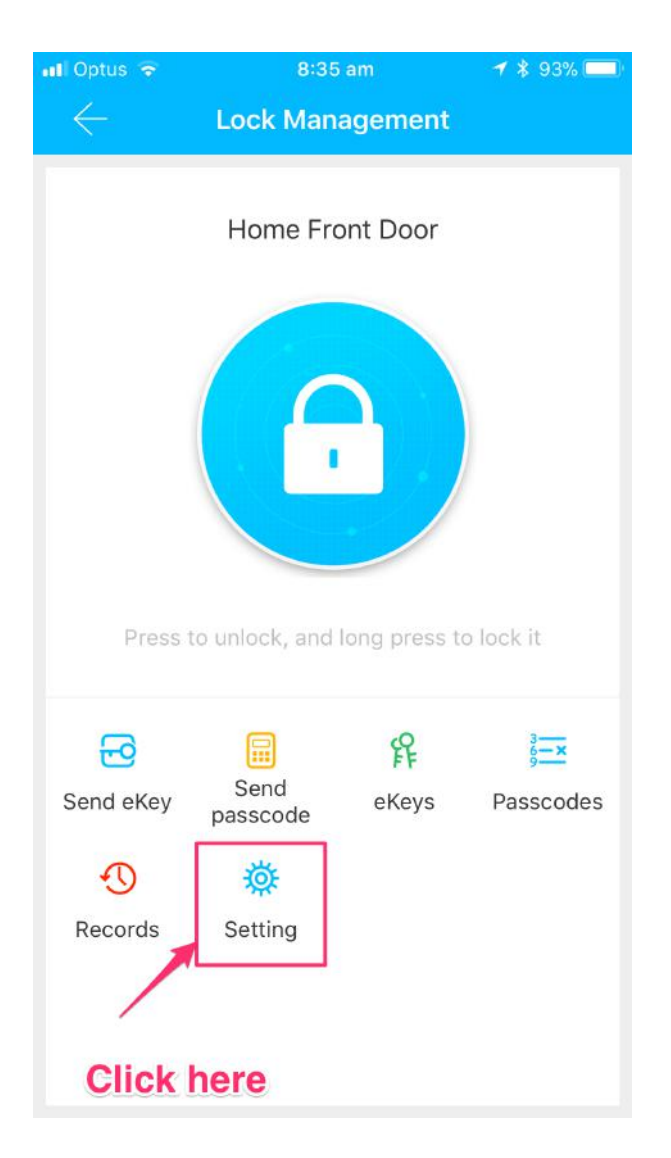

4. Click Gateway

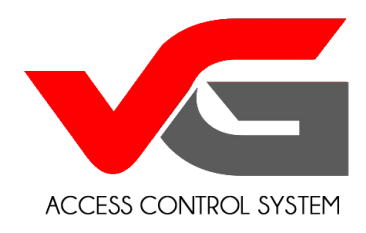

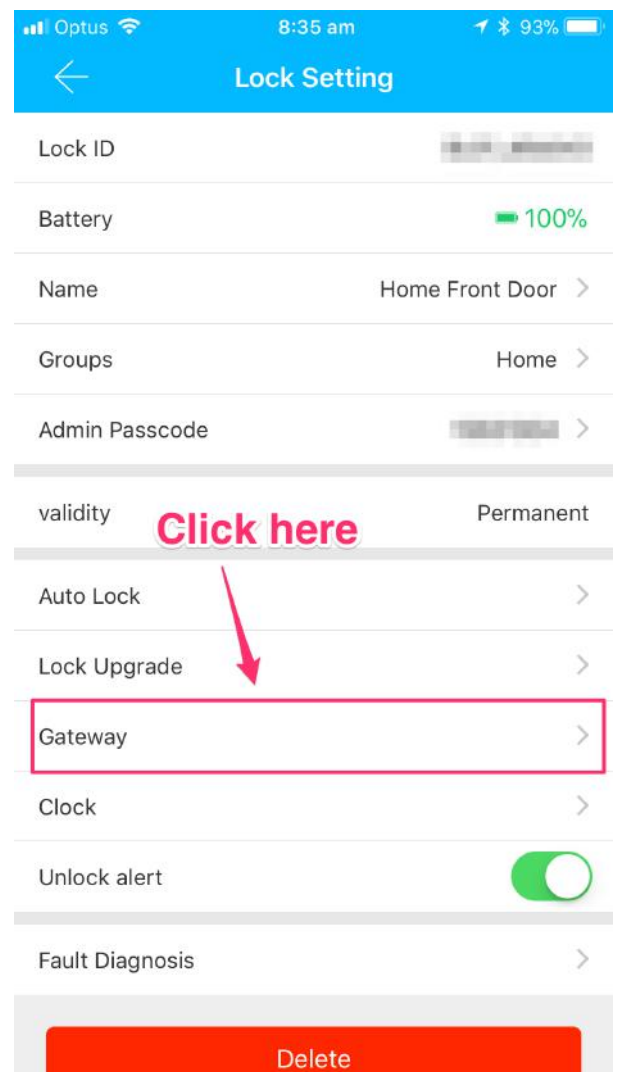

5. The vG-Lock should now display the Gateway it is connected to

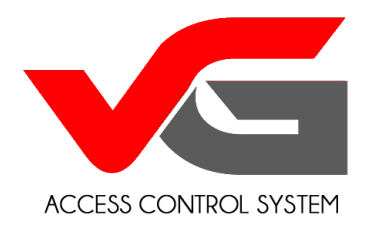

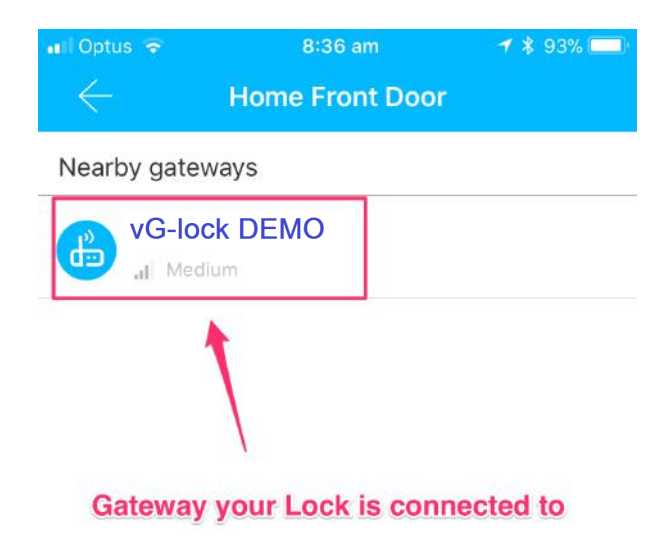

**office@vg-lock.com**